## USB INSTALLATION GUIDE

Use these instructions to install the Microsoft® Windows® printer driver for the Monarch® Sierra Sport4™ 9493™ printer and send data to the USB port. These instructions are written for Microsoft<sup>®</sup> Windows<sup>®</sup> XP. You must have a USB port and the proper cable to connect the printer to your computer.

## **Connecting the Printer**

Use these instructions to connect the printer to the computer's USB port before installing the printer driver.

- **1.** Use the designated USB cable to connect the USB port on the printer to the USB port on your computer. Refer to the *Operator's Handbook* available on the Monarch® Documentation CD-ROM included with your printer for more information.
- **2.** Turn on the printer.

The computer acknowledges the new hardware.

## **Installing the Printer Driver**

Use these instructions to install the 9493 printer's Windows printer driver.

**Note:** The screens may appear differently on other Microsoft<sup>®</sup> Windows<sup>®</sup> versions.

- **1.** Insert the *Monarch Printer Documentation CD-ROM* (included with your printer) into your computer's CD-ROM drive. The CD starts automatically. You can also download the latest drivers from our Web site (**www.monarch.com**).
- **2.** Select **Drivers & Utilities**.
- **3.** Select **NiceLabel & Windows Drivers**, then click **Run**. If prompted to allow this software to run, click **Run** again. You see

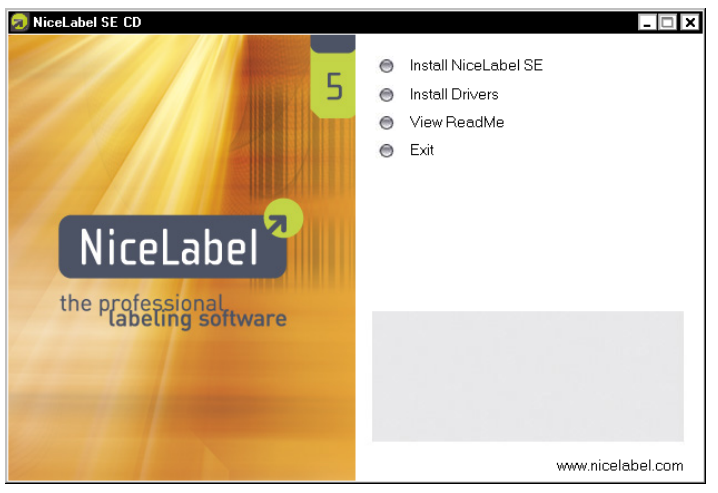

- **4.** Click **Install Drivers**.
- **5.** Click **Next>.**
- **6.** Select **"I accept the terms in the license agreement"** and click **Next>**.

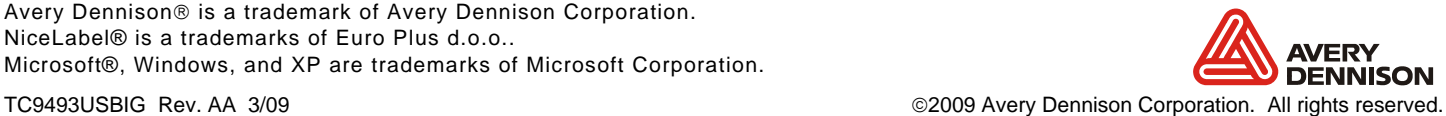

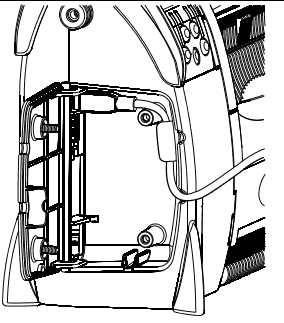

**USB mini-B shown**

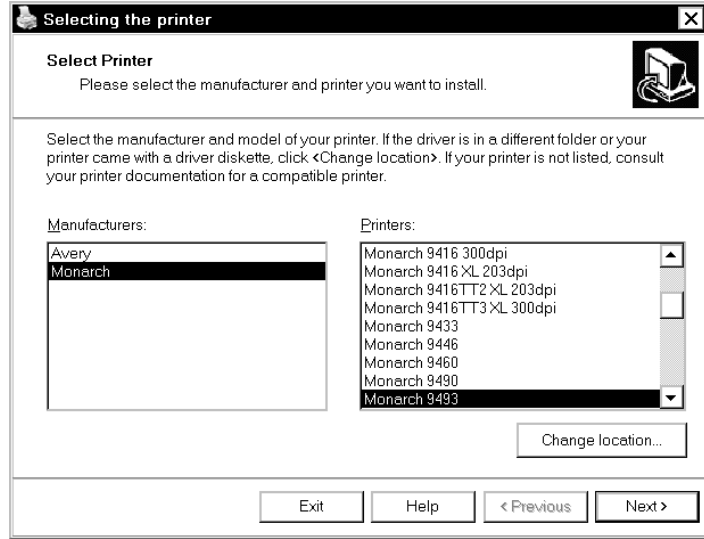

- **7.** Select **Monarch** as the Manufacturer.
- **8.** Scroll until you see **Monarch 9493** under Printers, and click to select.
- **9.** Click **Next>**.

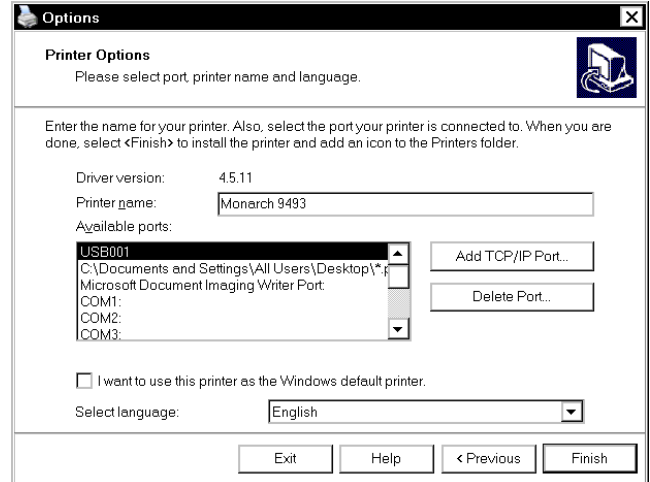

- **10.** Select the first available USB port, for example, **USB001**, then click **Finish**.
- **11.** When the installation is complete, exit NiceLabel.

The printer is now ready to receive data through the USB port.